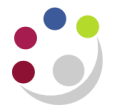

# *Entering a Miscellaneous Receipt*

If you want to enter non invoice-related receipts, such as monies received from students, donations, etc., the receipt must be entered with a type of **Miscellaneous**.

**Pre-requisite**: Creation of a Receivable Activity.

**Navigate: Receipts → Receipt Batches**

### **Step 1: Receipt Header**

- a) Once you have navigated to the *Receipt Batches* screen, you will need to complete the following fields.
	- **Batch Source** Review as there are different batch sources available to use. This will depend on the type of payment you have received in terms of currency and method of payment. (*Refer to foreign receipts document if payment received in Euro or USD.)*

Upon selecting the correct source the currency, receipt class, and bank name and account number will default in. The payment method can be changed depending on type of payment method received.

#### **Batch Number** Here you will enter the identification number of the receipt batch you are creating; there is a standard format to follow which is: **Dept code/Day/Month/Year/Unique number e.g. AG/11/06/18/02**

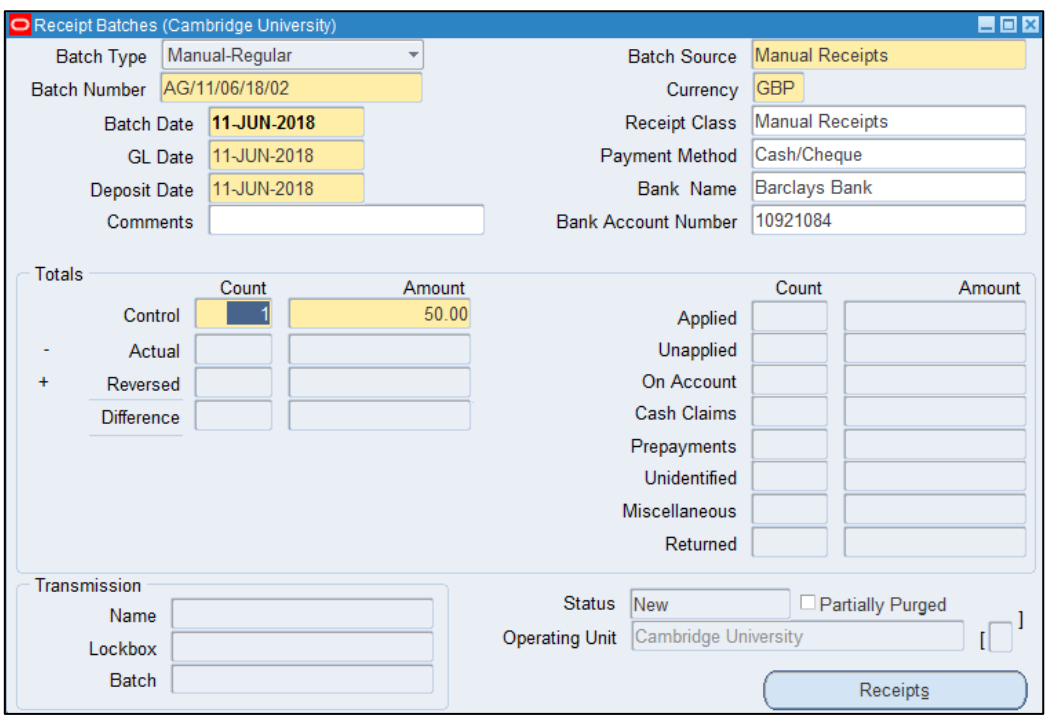

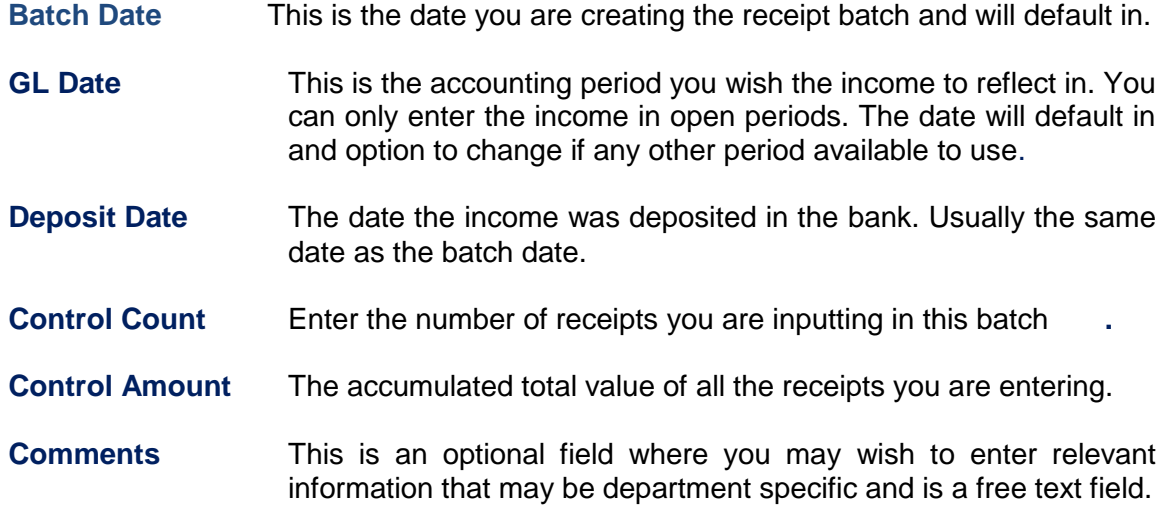

b) Once the batch header details have been completed, select the **Receipts** button and commence entry of individual receipts.

### **Step 2: Receipt Summary**

a) Here we enter summary details of each individual receipt that is going in to the batch. Each receipt will have its own receipt name. There is a naming convention for each receipt within the batch which is similar to the batch name.

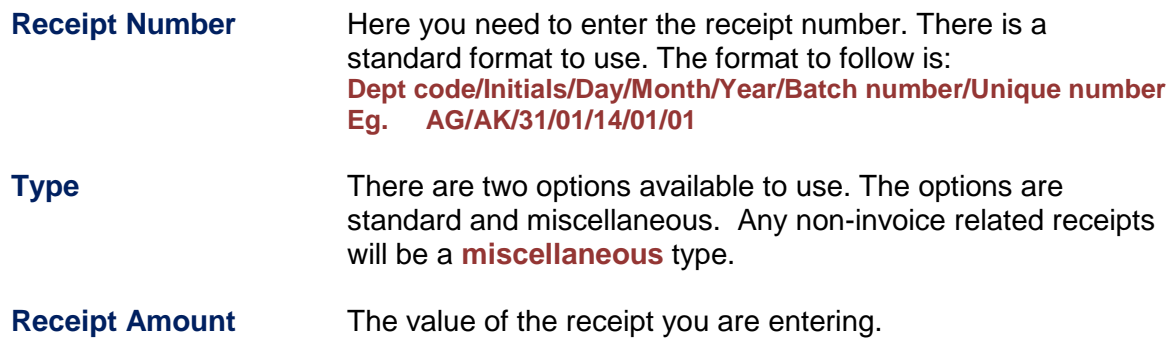

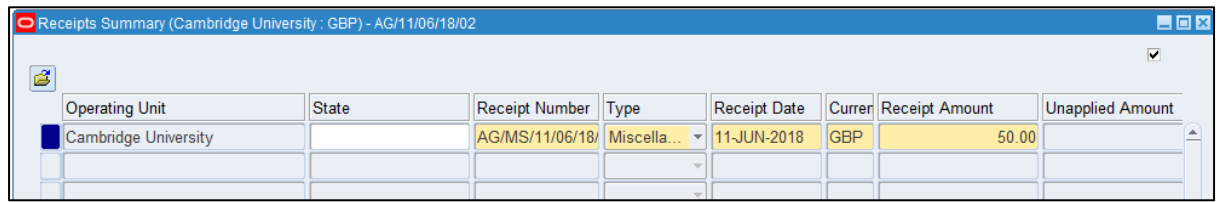

b) Click on **Open**.

# **Step 3: Assigning the income to the correct distribution code**

Now the batch has been created and the receipt details have been created, the income needs to be distributed to the correct codes. Most of the fields will be populated for you and default in from the previous screens.

In order to do this a receivable activity must have been created. Refer to **Defining a Receivable Activity** guidance [https://www.finance.admin.cam.ac.uk/files/ar\\_dfnrecactiv.pdf.](https://www.finance.admin.cam.ac.uk/files/ar_dfnrecactiv.pdf) This can only be completed within AR Supervisor or AR Manager responsibility.

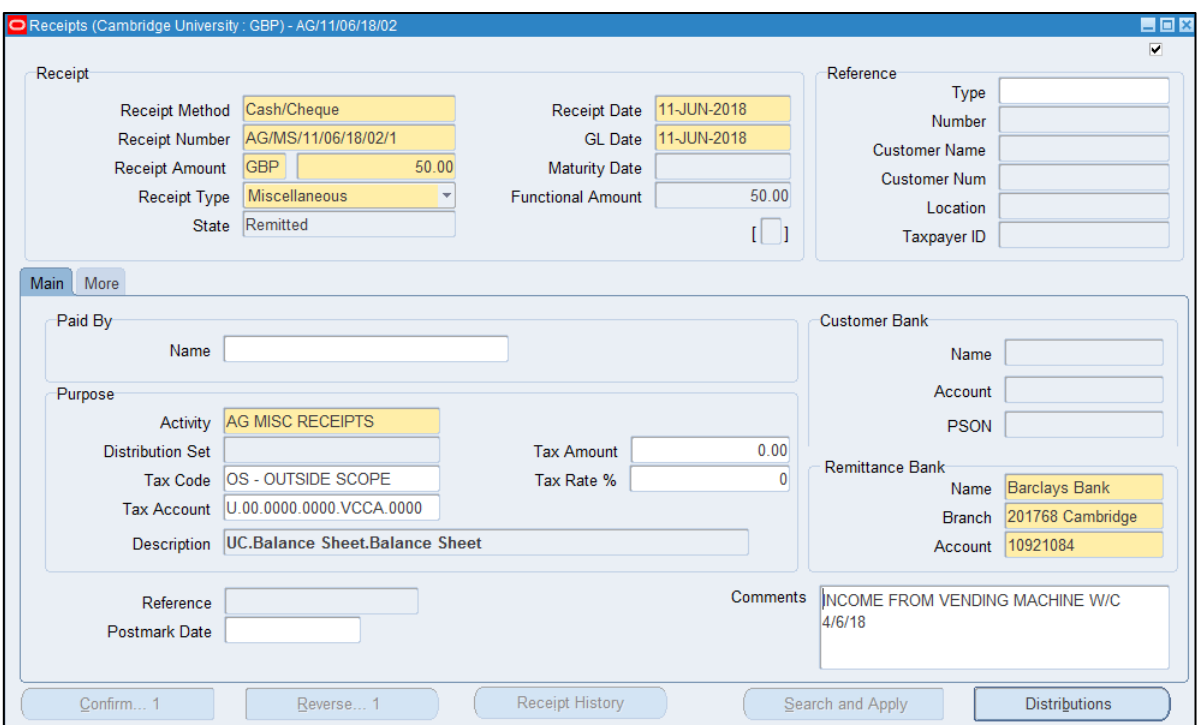

You will now need to populate the following details as seen below.

- **Name** This is a free text field and is a mandatory field even though it is in white. By having this information it will make reconciling the receipt simpler.
- **Activity** Click on the **list of values** and select the appropriate receivable activity. Click tab and then the tax code and tax account will populate as well as the tax amount and tax rate fields.
- **Description** This will default in after selecting the correct receivable activity

Should you wish to adjust the codes linked to the receivable activity, click on **Distributions**  button and you can adjust the codes here. You can either overtype the field **GL Account** or click in to the GL Account field and click on the list of values and select the appropriate codes.

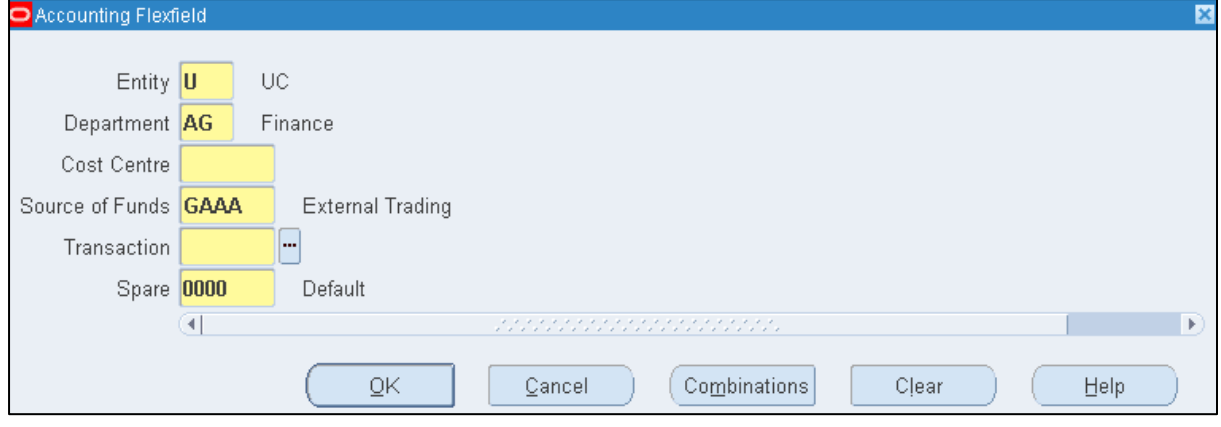

## **Step 4: Closing the batch**

All details have now been populated from the *Batch Header, Receipts Summary* and the *Applications* screen.

- Pre-requisites: Close out of the **Applications** screen.
	- Close out of the *Receipts* screen.
	- Close out of the *Receipts Summary* screen.

You will now be at the *Batch Header* screen. All details have now been populated from the *Batch Header, Receipts Summary* and the *Applications* screen.

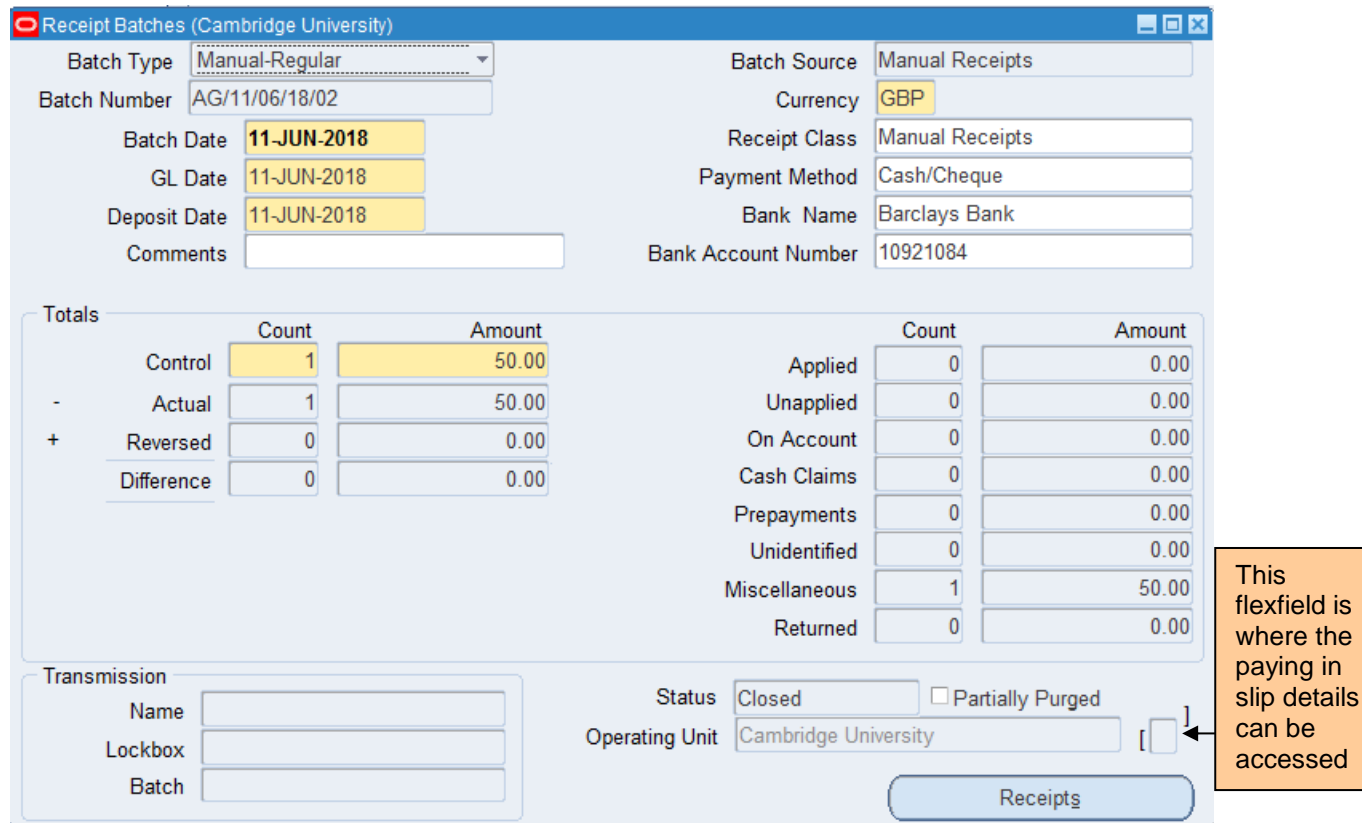

To close the batch, follow the steps below

- a) Ensure the control totals match (count and amount)
- b) Ensure your batch status is **Closed.** If you view any of the statuses below, you will need to review the batch.

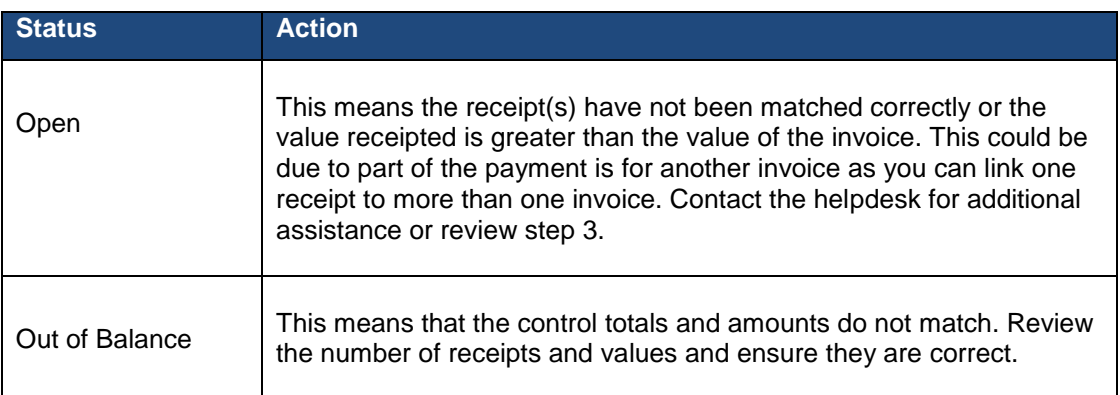